## REGISTERING ON DIKSHA PLATFORM: LINKS TO YOU TUBE VIDEOS

Given below are the **Frequently Asked Questions (FAQs)** by teachers and the corresponding reference material in the form of tutorials.

| Sr. | FAQs by the Teacher / End User                                              | Link                         |
|-----|-----------------------------------------------------------------------------|------------------------------|
| 1   | How do I <b>install</b> DIKSHA?                                             | https://youtu.be/ceZD5VET7vk |
| 2   | How do I <b>Sign-In or Register</b> on DIKSHA using my Laptop or Computer ? | https://youtu.be/tL25_m80oww |
| 3   | How do I Sign-In or Register on DIKSHA using my<br>Android Phone ?          | https://youtu.be/JsezA9ysA I |
| 4   | How to login and <b>consume</b> DIKSHA courses on an Android Phone?         | https://youtu.be/Bse2HRGkSxw |
| 5   | How to login and consume DIKSHA courses on a Laptop or Computer?            | https://youtu.be/fhNgG6I52aI |

## **COMPLETING DETAILS ON THE DIKSHA PLATFORM**

- 1. Teachers must **first** register and complete the details on the DIKSHA Platform before accessing the NISHTHA Courses.
- 2. While updating details on the DIKSHA Platform, teachers must fill the boxes with the information as given below:

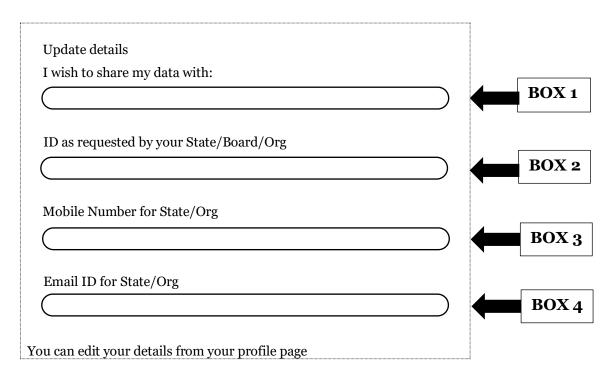

**BOX 1: CISCE** 

BOX 2: ID as requested by your State/Board/Org: The ID should be in the form of the first 3 letters of your NAME followed by the DATE OF BIRTH, in the format DDMMYYYY.

For example: If your name is Rajender and your date of birth is 2<sup>nd</sup> September 1980, then your ID will be: **RAJ02091980**.

BOX 3: Your Mobile Number

**BOX 4**: Your Email ID

3. In case you are already registered on the DIKSHA Platform please update your details (if required), as per the instructions given above.